# Anleitung

# **Erfassung der Arbeitszeit in der Web-Anwendung ATOSS**

## **Erfassung der Arbeitszeit in der Web-Anwendung ATOSS**

#### Inhaltsverzeichnis

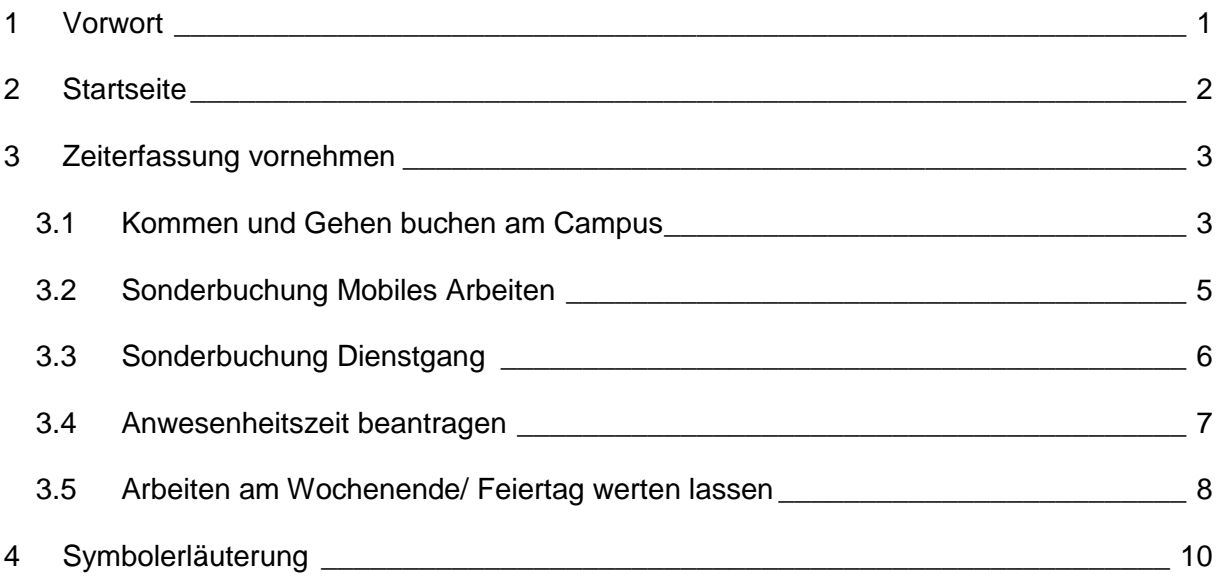

#### <span id="page-2-0"></span>**1 Vorwort**

Die Arbeitszeiterfassung vor Ort kann wie gewohnt durch die stationären Terminals an den bekannten Standorten durchgeführt werden. Diese müssen mit den durch Dezernat 4 bereitgestellten Chips bedient werden.

Das Zeiterfassungssystem ATOSS bietet den Mitarbeiter\*innen der Universität Paderborn darüber hinaus die Möglichkeit, über eine Web-Anwendung Arbeitszeiten zu erfassen. Über die Web-Anwendung können sowohl die Arbeitszeiten vor Ort im Büro (Kommen und Gehen buchen) als auch über Sonderbuchungen Arbeitszeiten im Rahmen der Mobilen Arbeit und bei Dienstgängen erfasst werden.

Zudem bietet das System eine Übersicht der erfassten Arbeitszeiten.

In der Web-Anwendung können auch, mit Hilfe des Monatsjournals, die am Terminal vorgenommenen Buchungen nachvollzogen und überprüft werden. So kann auch festgestellt werden, ob eine Buchung vergessen wurde.

Der Link für das Zeiterfassungssystem ATOSS lautet: https://zeiterfassung.uni-paderborn.de

Im Folgenden werden die Funktionalitäten der Zeiterfassung in der Web-Anwendung erläutert.

In der zweiten Anleitung "An- und Abwesenheitsmanagement" werden die weiteren Funktionalitäten, wie z.B. Urlaubsanträge oder die Bearbeitung von Anträgen für Vorgesetze beschrieben.

#### <span id="page-3-0"></span>**2 Startseite**

Die Arbeitszeit kann auch über eine Web-Anwendung erfasst werden. Dadurch wird, wie an den stationären Terminals am Campus, die Arbeitszeit gewertet. Die Web-Anwendung ist unter folgendem Link zu erreichen: https://zeiterfassung.uni-paderborn.de

Die Anmeldung erfolgt mit den IMT-Zugangsdaten, der Benutzername ist ausschließlich **klein** zu schreiben:

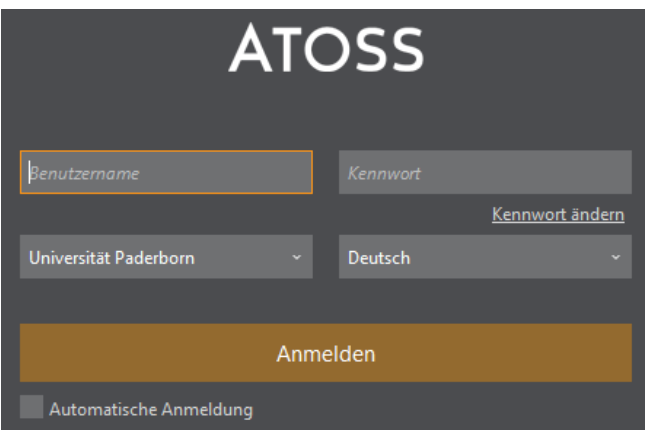

Nach erfolgreicher Anmeldung gelangt man zur Startseite:

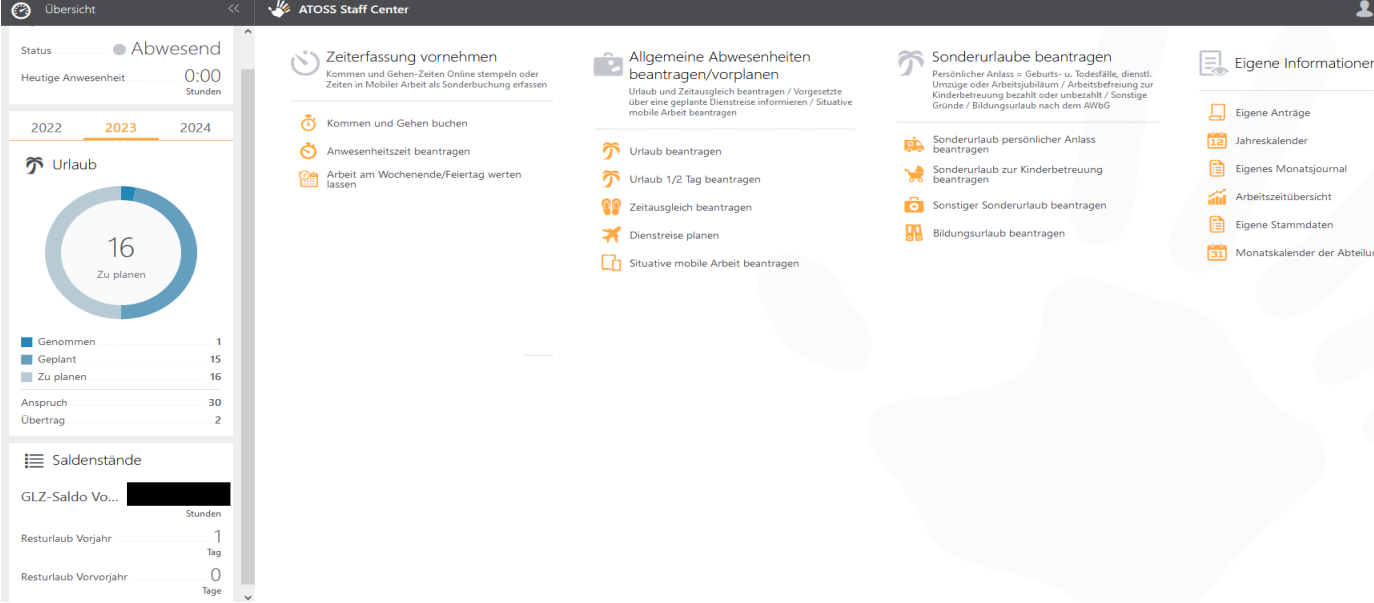

Auf der linken Seite der Startseite findet man von oben nach unten folgende Informationen:

- Status der Anwesenheit/ Abwesenheit
- Anzahl der bisher geleisteten Arbeitszeit am aktuellen Tag (gewertete Arbeitszeit; Pause nicht inbegriffen)
- Übersicht über die genommenen, geplanten und zu planenden Urlaubstage des Vorjahres, des aktuellen sowie des nächsten Urlaubsjahres

• Gleitzeitsaldo des Vortags

Über die Mitteilungsleiste auf der rechten Seite, werden automatisiert erstellte Mitteilungen durch das System übermittelt. Dabei kann es sich z.B. um Warnmeldungen bei fehlerhaften Kommt- oder Geht-Buchungen oder Bestätigungsmeldungen bei der Antragsbearbeitung handeln.

Auch können in der Web-Anwendung Anträge wie z.B. Urlaube oder Zeitausgleich gestellt werden. Dieses wird in der Anleitung "An- und Abwesenheitsmanagement" näher erläutert.

Weitere Freistellungstatbestände, die nicht über die Workflows in ATOSS abgebildet sind (z. B. Arbeitszeitbefreiung wegen Geburtstag), müssen gesondert per Mail [\(Gleitzeitfragen@zv.uni-paderborn.de\)](mailto:Gleitzeitfragen@zv.uni-paderborn.de) beantragt werden.

#### <span id="page-4-0"></span>**3 Zeiterfassung vornehmen**

Über diese Anwendung kann man sich, wie an den Terminals auf dem Campus, ein- und ausstempeln, Buchungen korrigieren und bereits erfasste Arbeitszeiten am Wochenende/ Feiertag werten lassen:

Zeiterfassung vornehmen Kommen und Gehen-Zeiten Online stempeln oder Zeiten in Mobiler Arbeit als Sonderbuchung erfassen

- Kommen und Gehen buchen
- Anwesenheitszeit beantragen
- Arbeit am Wochenende/Feiertag werten lassen

Wichtig: Im Mobilen Arbeiten ist zu beachten, dass keine "normale" Kommt- bzw. Geht-Buchung vorgenommen wird. Es muss stattdessen eine Sonderbuchung getätigt werden (siehe Punkt 3.2). Auswertungen über Homeoffice-Tage für das Finanzamt können allein über diese Sonderbuchung vorgenommen werden!

#### <span id="page-4-1"></span>**3.1 Kommen und Gehen buchen am Campus**

Soll der Dienstbeginn vor Ort auf dem Campus über die Web-Anwendung erfasst werden, ist wie folgt vorzugehen:

Durch das Klicken auf "Kommen und Gehen buchen" öffnet sich das folgende neue Fenster:

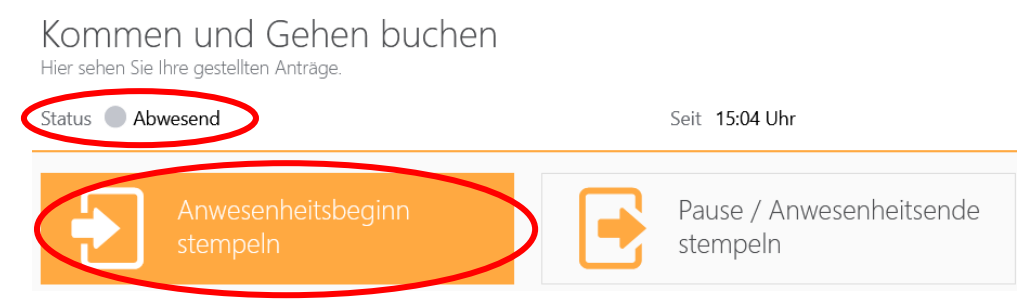

Mit Klick auf den orangenen Button "Anwesenheitsbeginn stempeln" wird der Status von "Abwesend" (grauer Punkt) auf "Anwesend" (grüner Punkt) geändert. Die Arbeitszeiterfassung beginnt und das geöffnete Fenster schließt sich automatisch.

Mit dem Button "Schließen" gelangt man wieder zur Startseite, falls keine Stempelung durchgeführt wurde.

Durch das Einstempeln wird oben links auf der Startseite der aktuelle Anwesenheitsstatus in Form von einem grünen Punkt, sowie die heutige Arbeitszeit angezeigt:

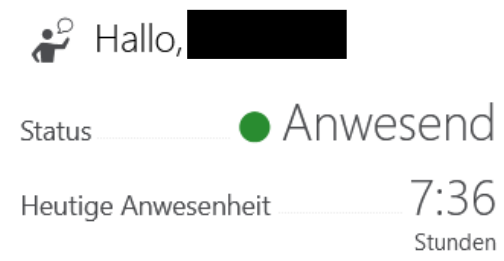

Über den Punkt "Kommen und Gehen buchen" kann man sich zur Pause austempeln bzw. sich zum Anwesenheitsende für den aktuellen Tag ausstempeln. Dieses geschieht über den nun orangenen Button "Pause/ Anwesenheitsende stempeln".

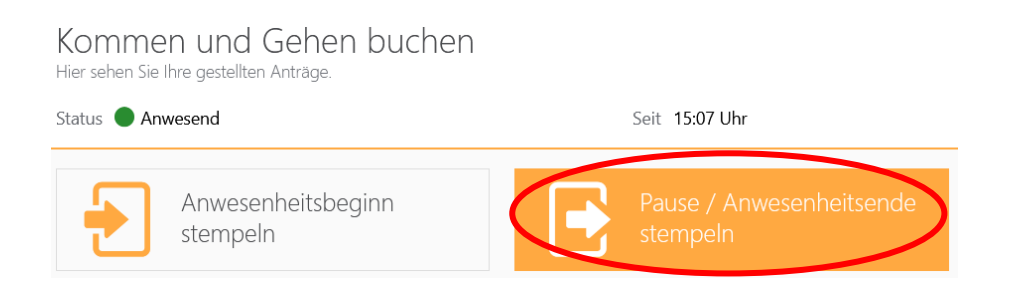

Falls man sich zur Pause ausgestempelt hat, muss man nach Pausenende wieder auf den Button "Anwesenheitsbeginn stempeln" klicken, um den Status in "Anwesend" zu ändern. Sollte keine Stempelung zur Pause stattgefunden haben, wird diese nach den geltenden Arbeitszeitregelungen automatisch abgezogen.

#### <span id="page-6-0"></span>**3.2 Sonderbuchung Mobiles Arbeiten**

Um sich im Mobilen Arbeiten einzustempeln, wählt man über "Kommen und Gehen" den Punkt

#### "Sonderbuchung beginnen" aus:

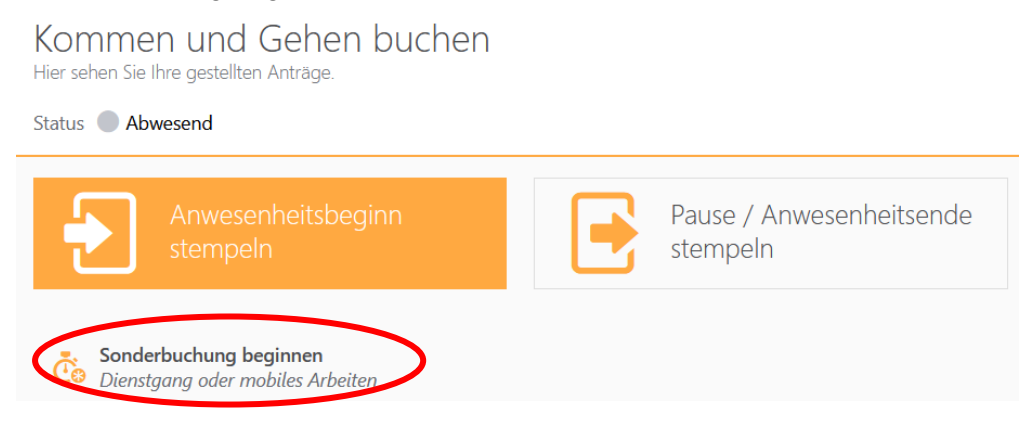

Es öffnet sich ein neues Fenster und man wählt "Beginne Mobiles Arbeiten" aus:

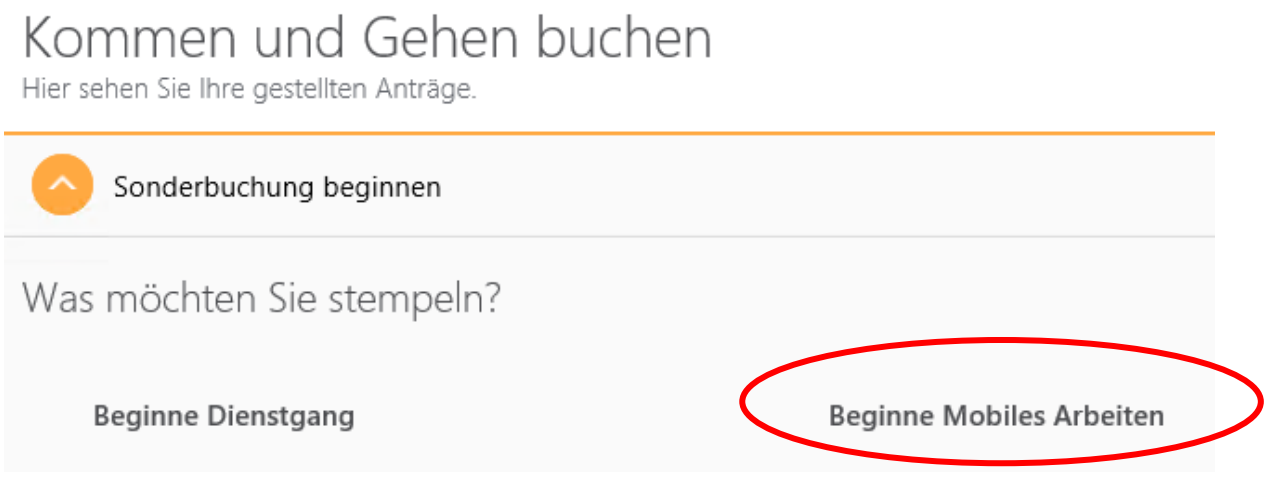

Die Arbeitszeiterfassung im mobilen Arbeiten beginnt und das geöffnete Fenster schließt sich automatisch.

Mit dem Button "Schließen" gelangt man wieder zur Startseite, falls keine Stempelung durchgeführt wurde.

Durch das Einstempeln der Sonderbuchung wird oben links auf der Startseite der aktuelle Anwesenheitsstatus in Form von einem blauen Punkt sowie die bisherige gewertete Arbeitszeit ("Heutige Anwesenheit", Pause nicht inbegriffen) angezeigt:

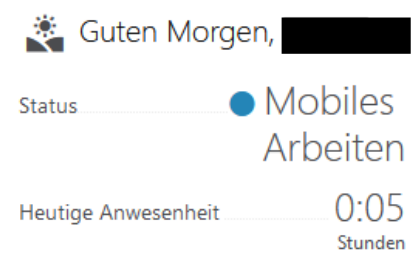

Um sich zum Dienstschluss oder zur Pause auszustempeln, stempelt man sich über "Kommen und Gehen buchen" unter "Pause /Anwesenheitsende stempeln" aus.

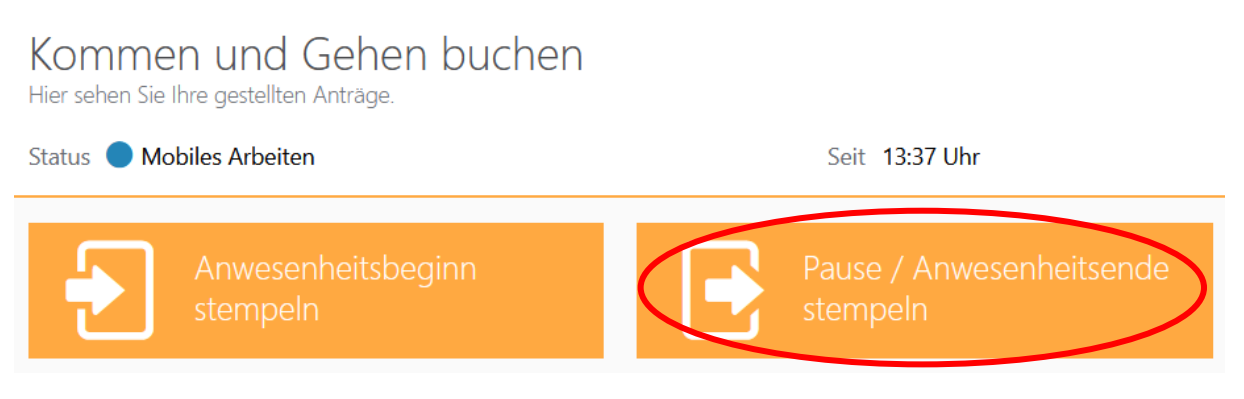

Nach der Pause muss sich wieder unter "Sonderbuchung beginnen" → "Beginne Mobiles Arbeiten" eingestempelt werden. Sollte keine Stempelung zur Pause stattgefunden haben, wird diese nach den geltenden Arbeitszeitregelungen automatisch abgezogen.

**Zu beachten:** Nach einer Einbuchung zu einer Sonderbuchung, z. B. Mobiles Arbeiten, kann man sich nicht zu einer neuen Sonderbuchung einbuchen (z. B. Dienstgang). Es muss sich zuvor über den Button "Pause/ Anwesenheitsende stempeln" ausgestempelt werden, um eine neue Sonderbuchung zu starten.

**Wichtig:** Eine Schließung des Browserfensters führt nicht automatisch zur Ausstempelung. Man kann sich jederzeit erneut mit den IMT-Zugangsdaten anmelden.

Wenn man sich am Ende des Arbeitstages nicht ausgestempelt hat, muss diese Buchung durch einen Korrekturbeleg nachgeholt werden.

Es erscheint in der Mitteilungsleiste folgende Fehlermeldung:

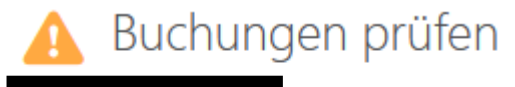

#### 28.03.2022 Fehlendes Gehen

Auch eine vergessene Einstempelung muss korrigiert werden (siehe Punkt 3.4). Zusätzlich können im Monatsjournal die Arbeitszeiten zuvor selbst überprüft werden (siehe Punkt 5.3 Anleitung "An-und Abwesenheitsmanagement").

#### <span id="page-7-0"></span>**3.3 Sonderbuchung Dienstgang**

Eine weitere Sonderbuchung ist der Dienstgang. Falls ein Dienstgang ansteht, wählt man den Punkt "Beginne Dienstgang" aus.

Nach einem erledigten Dienstgang hat man die Möglichkeit sich entweder über den Button "Anwesenheitsbeginn stempeln" einzustempeln oder die Möglichkeit über "Pause/ Anwesenheitsende" zur Pause oder Feierabend auszustempeln.

**Zu beachten:** Nach einer Einbuchung zu einer Sonderbuchung z. B. Dienstgang kann man sich nicht zu einer neuen Sonderbuchung einbuchen (z. B. Mobiles Arbeiten). Es muss sich zuvor über den Button "Pause/ Anwesenheitsende stempeln" ausgestempelt werden, um eine neue Sonderbuchung zu starten.

#### <span id="page-8-0"></span>**3.4 Anwesenheitszeit beantragen**

Hier wählt man zuerst den Tag aus für welchen man die Arbeitszeit korrigieren lassen möchte:

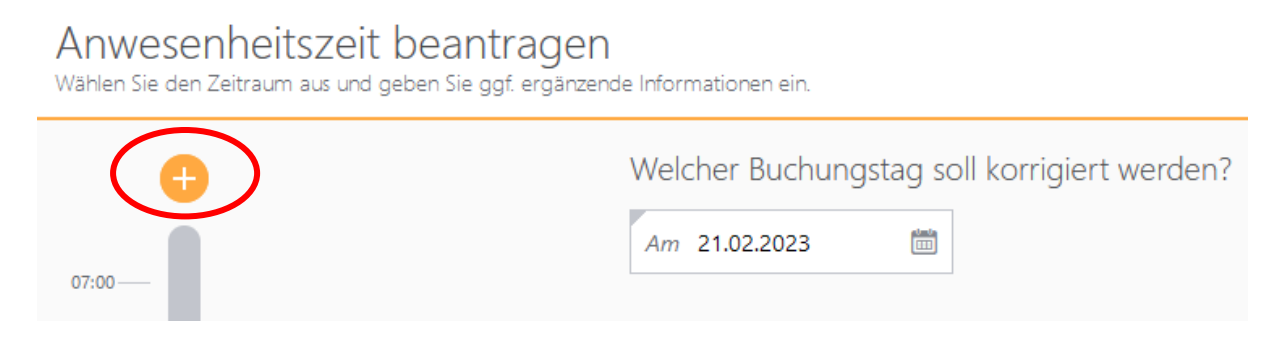

Über das orangene Plussymbol gelangt man zu folgendem Fenster:

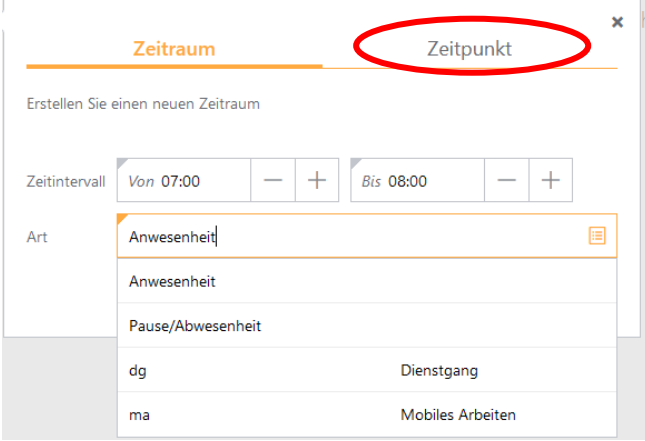

Beispielsweise hat man zu Arbeitsbeginn das Einstempeln vergessen und nun soll im Zeitraum von 07:00 Uhr bis 08:00 Uhr eine Korrekturbuchung beantrag werden.

Daher wird als Art "Anwesenheit" ausgewählt. Auch können die Zeiten der Pause/ Abwesenheit, Dienstgang oder mobiles Arbeiten korrigiert werden.

Das gleiche kann auch ab einem bestimmten Zeitpunkt beantragt werden, sodass keine Endzeit angegeben wird. Für diesen Prozess geht man über den Reiter "Zeitpunkt".

**Zu beachten**: Arbeitszeiterfassungen von Dienstreisen müssen zunächst weiterhin per Korrekturbeleg in Papierformat erfolgen!

Wichtig: Unter dem Oberpunkt "Eigene Informationen→ Eigene Anträge" können diese Beantragungen eingesehen, bearbeitet oder zurückgenommen werden (siehe Punkt 5.1 Anleitung "An-und Abwesenheitsmanagement").

#### <span id="page-9-0"></span>**3.5 Arbeiten am Wochenende/ Feiertag werten lassen**

Über diese Anwendung können bereits erfasste Zeiten als Arbeitszeit gewertet werden.

Wird aufgrund des Arbeitsvertrages am Wochenende/ Feiertag gearbeitet oder wurde vom Vorgesetzen Arbeit zu dieser Zeit angeordnet, so kann diese Arbeitszeit wie gewohnt über das Terminal oder über die Webanwendung erfasst werden. Im Nachgang kann diese Zeit über die Anwendung "Arbeiten am Wochenende/ Feiertag werten lassen" ausgewählt und als Arbeitszeit gewertet werden.

Hierzu das entsprechende Datum auswählen und über das orangene Plussymbol den Arbeitszeitraum auswählen:

Arbeit am Wochenende/Feiertag werten lassen Wählen Sie den Zeitraum aus und geben Sie ggf. ergänzende Informationen ein.

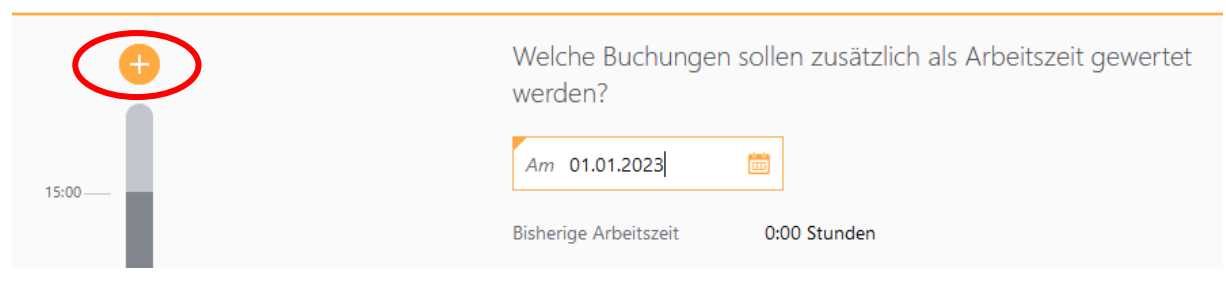

×

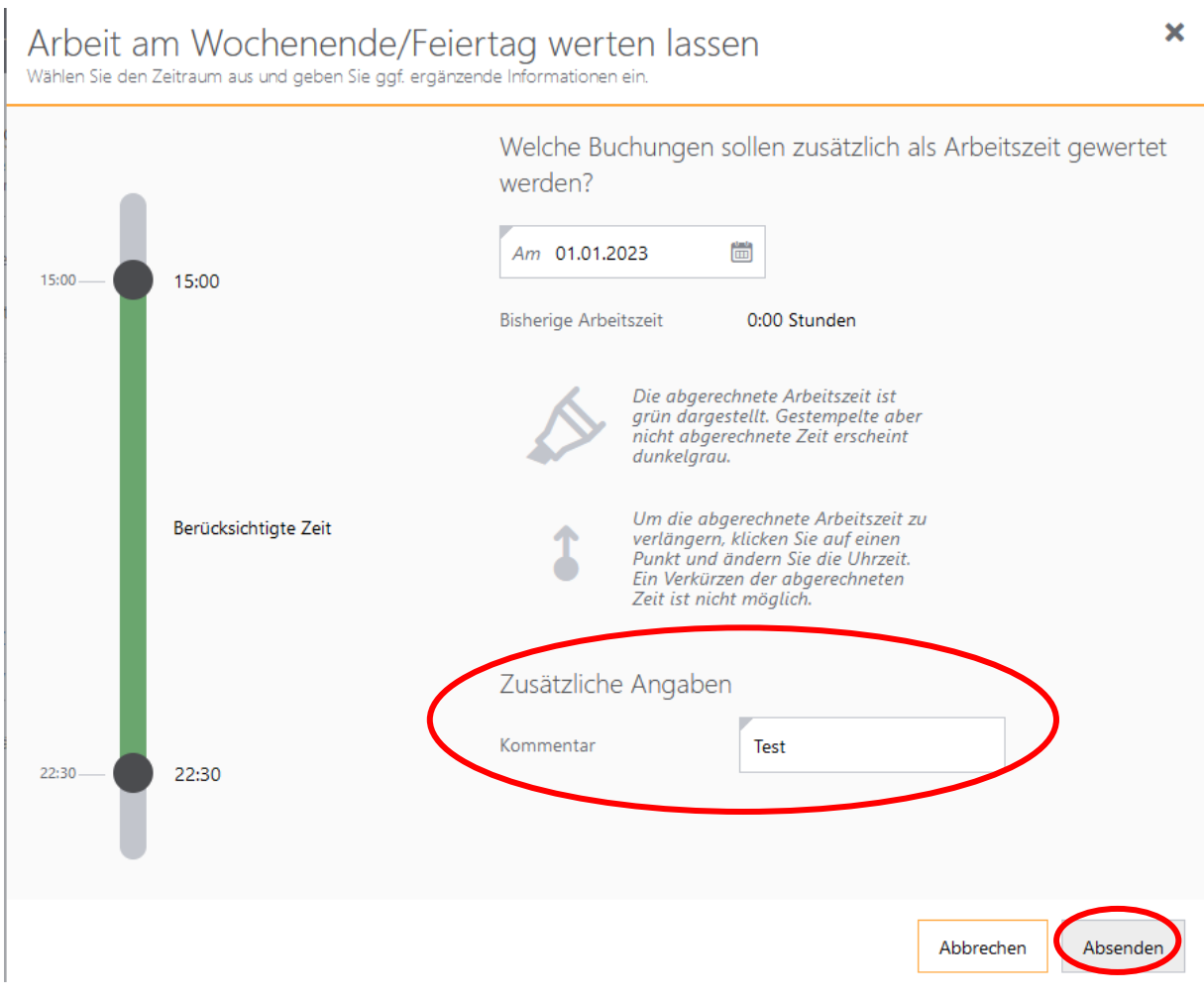

#### Der Balken erscheint für den ausgewählten Zeitraum nicht mehr in grau sondern in grün:

Das Feld "Kommentar" ist eine Pflichtangabe.

Zuletzt auf den Button "Absenden" klicken und es erscheint kurz ein Pop-up Fenster, das der Antrag abgesendet wurde.

Alle gestellten Anträge können unter dem Punkt "Eigene Informationen→ Eigene Anträge" eingesehen, bearbeitet oder zurückgenommen werden (siehe Punkt 5.1 Anleitung "An-und Abwesenheitsmanagement").

### <span id="page-11-0"></span>**4 Symbolerläuterung**

Mitteilungsleiste Mitarbeiter Funktion:

- : erledigt → wird in Mitteilungshistorie gespeichert
- **66** Berichte anzeigen lassen

"Eigene Anträge" Mitarbeiter Funktion:

**ind**: Zurücknahme beantragen (Antrag wird gelöscht)

<sup>4</sup>: Eigene Anträge durchsuchen

Mitteilungsleiste Vorgesetzten Funktion:

: Antrag vom Mitarbeiter genehmigen

 $\mathsf{x}$ : Antrag vom Mitarbeiter ablehnen (Öffnung des Fenster "Fehlgrund ablehnen")